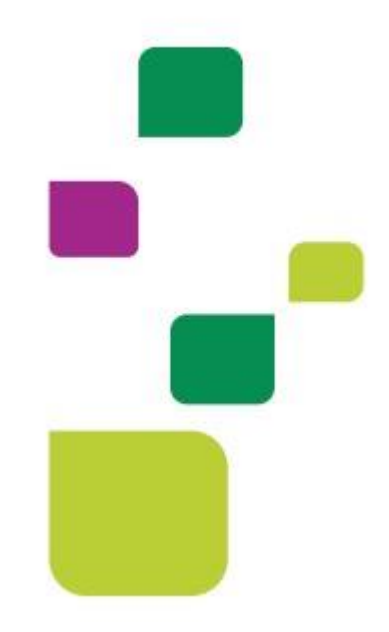

# **AMPLIMED**

*Autorização de Consulta*

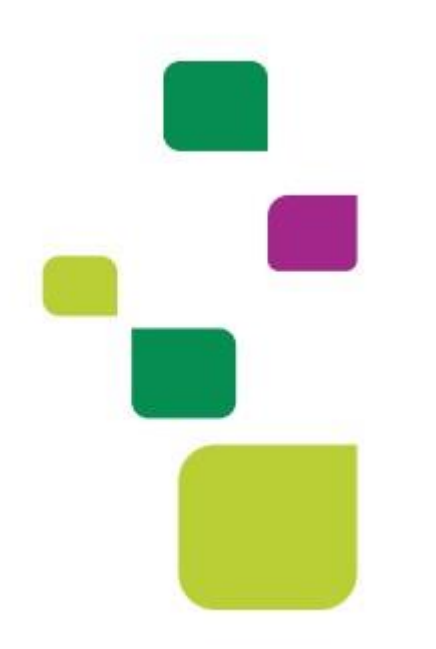

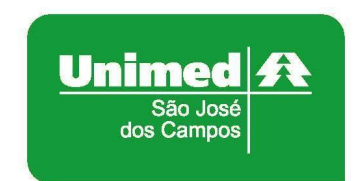

*Manual atualizado em 12/02/2024* 

#### **AUTORIZAR CONSULTA**

• Clicar em agenda, e depois clicar no horário desejado para cadastrar o paciente:

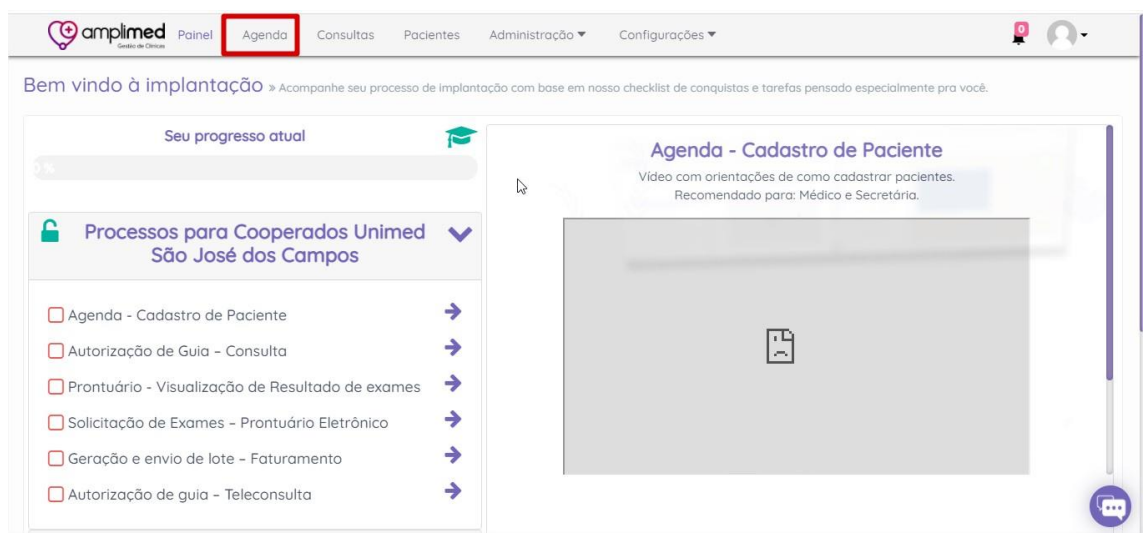

• Digitar o nome completo do paciente (quando o paciente já tiver cadastro, vai puxar todos os dados), colocar Unimed SJCampos no campo Convênio, independente se a carteirinha for Intercâmbio e clicar em cadastrar horário:

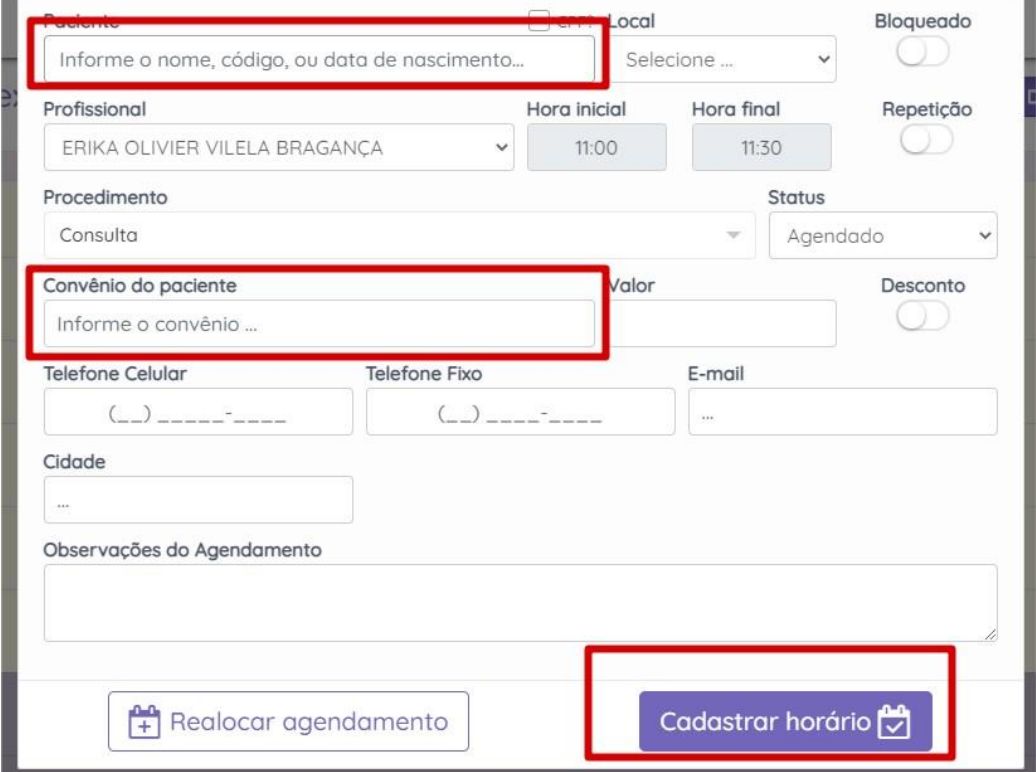

Se o paciente não tiver o cadastro é necessário preencher, como exemplo:

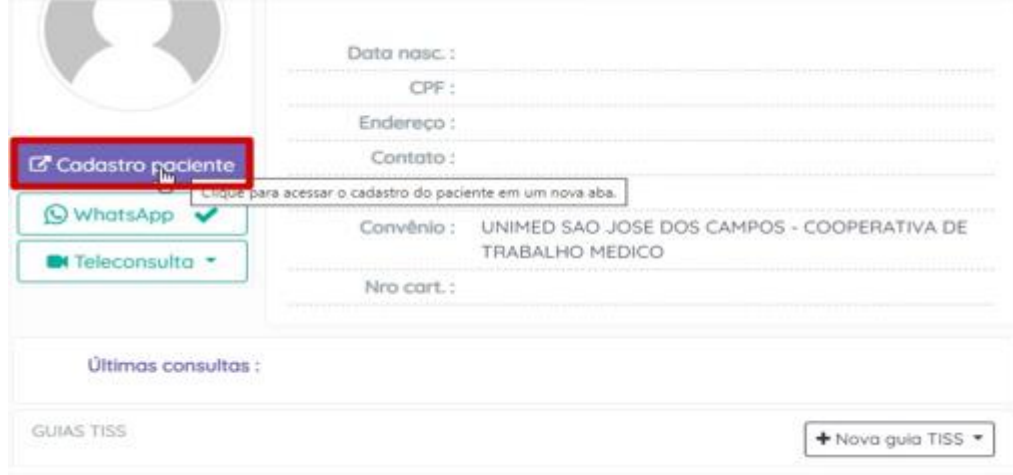

• Digitar o número da carteirinha, e clicar TAB, quando a carteirinha for local 0004, vai puxar a validade e os dados básicos, carteirinha Intercâmbio tem que digitar a validades e os dados e salvar:

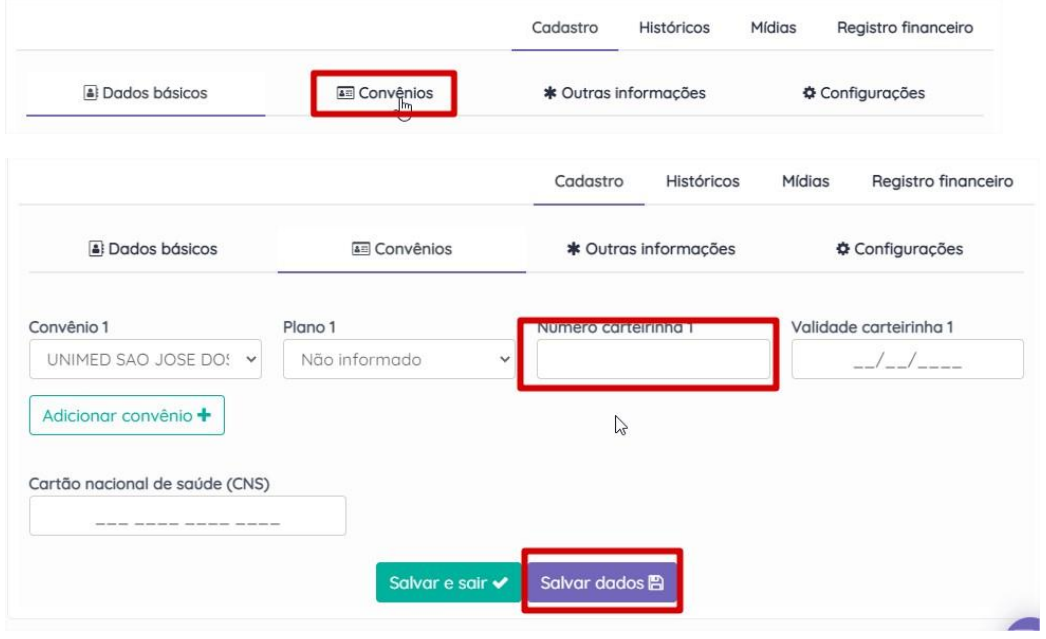

• Para autorizar a consulta:

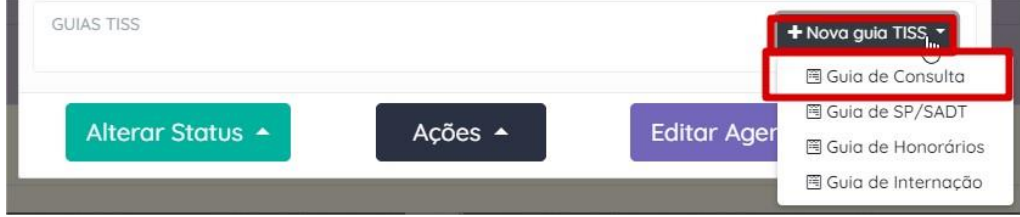

 $\Box$ 

Clicar em elegibilidade e autorização:

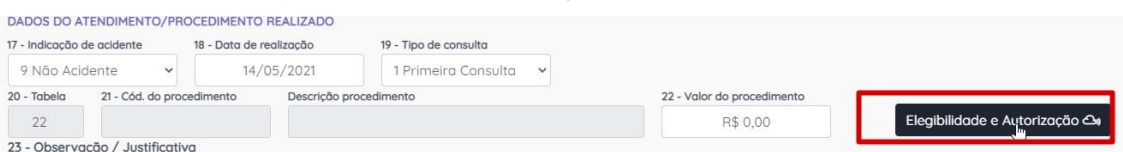

### • Clicar em reconhecimento facial:

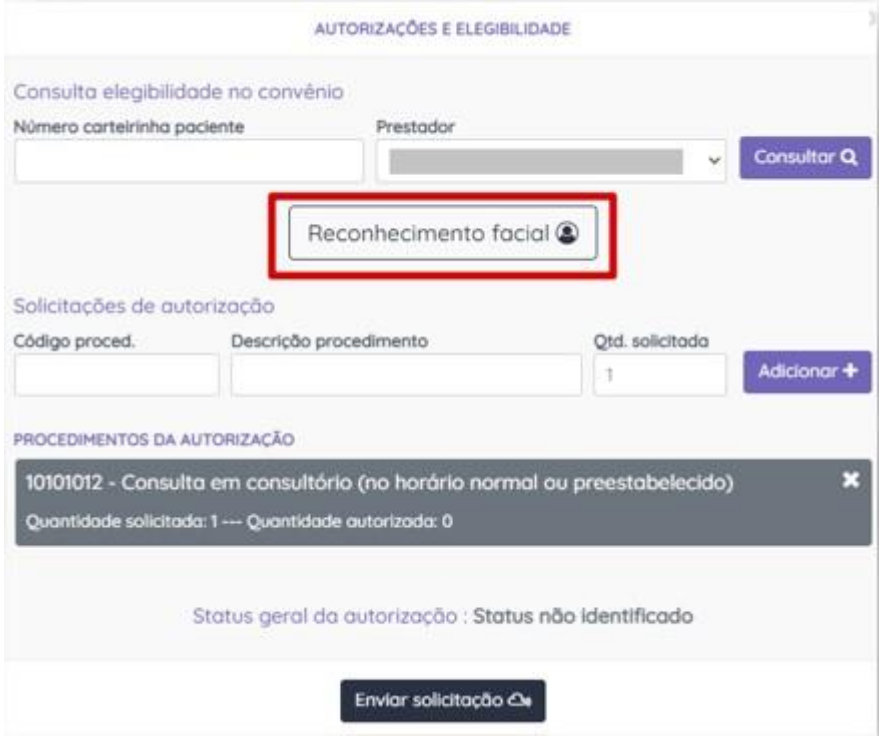

Se o beneficiário não tiver imagem cadastrada, aparecerá a mensagem: *"Paciente NÃO possui imagem cadastrada para reconhecimento facial".* 

Clicar em **"Cadastrar imagem".** 

Se o beneficiário já tiver imagem cadastrada, aparecerá a mensagem: *"Paciente possui imagem cadastrada para reconhecimento facial. Ver imagem cadastrada.* 

Clicar em **"Efetuar reconhecimento".** 

Clicar em Enviar solicitação:

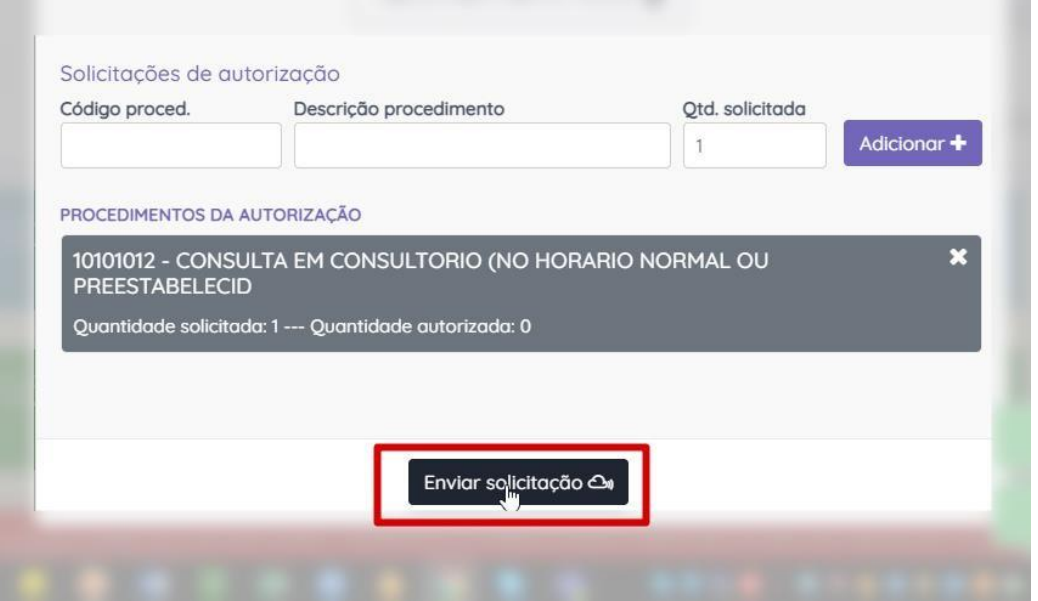

• Após verificar o status da guia, se autorizado, clicar em Adicionar na guia:

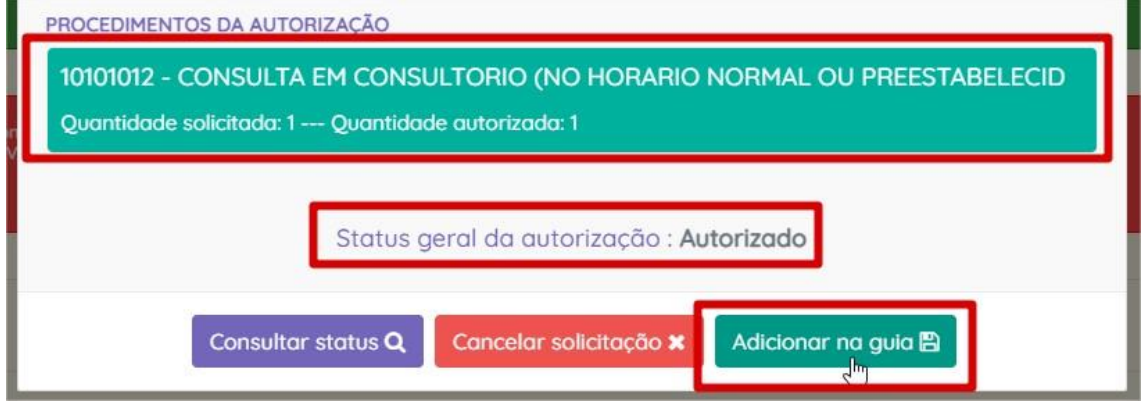

Se o status for negado SEMPRE verificar o retorno da operadora, pode ser retorno do paciente do consultório, caso seja beneficiário excluso, é necessário o paciente ter outra numeração.

• Guia autorizada, depois que clicou em Adicionar na guia, clicar em Salvar guia:

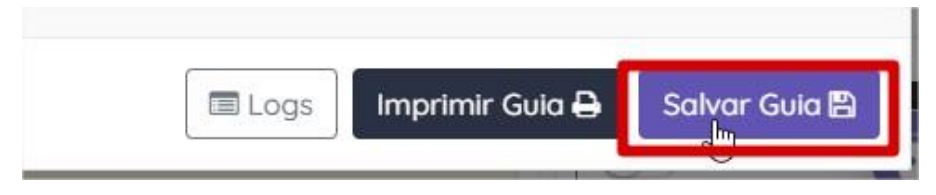

 $\Box$ 

#### $\Box$

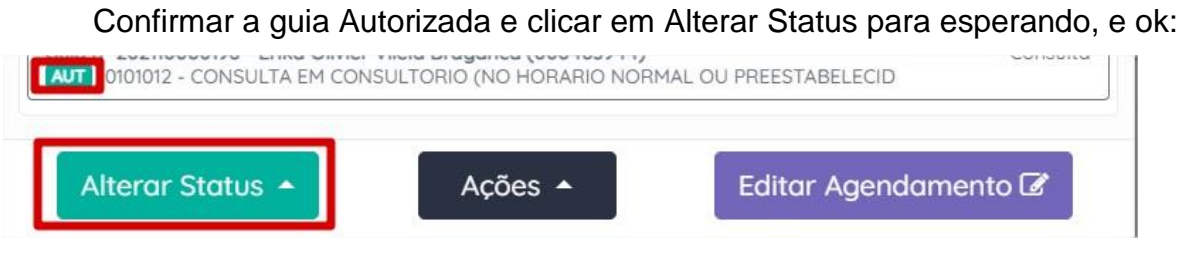

## **1. SUPORTE TÉCNICO**

Em caso de dúvida sobre a **utilização do sistema**, entrar em contato com a equipe de suporte através dos seguintes canais:

Telefone: 0800 707 1019 (opção 3) ou (12) 2139-5669.

**E-mail:** *suporte.prestador@unimedsjc.coop.br*

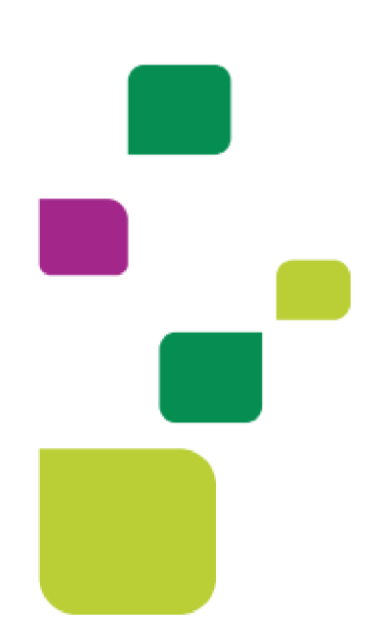

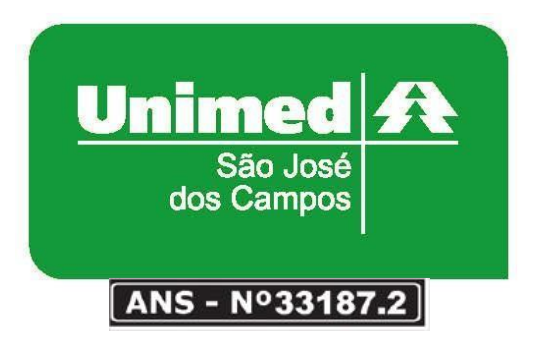

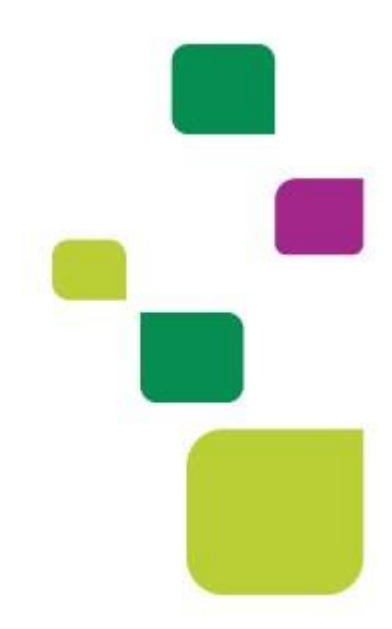